# **ЗЛИТТЯ ДОКУМЕНТІВ У СЕРЕДОВИЩІ MS OFFICE**

## **Шашолко С.І.**

 $\mathbf M$ icrosoft Office — це найпопулярніший у корис-<br>Тувачів набір офісних програм, який значно спрощує та прискорює виконання різноманітних за вдань. Останні його версії надають нам ще більше можливостей для ефективної роботи, оскільки це не просто пакет програмних засобів, а універсальна ін тегрована система.

У сучасних шкільних підручниках та програмах розглядаються базові можливості програм пакету Microsoft Office. Нові навчальні програми для учнів 10–12 класів загальноосвітніх навчальних закладів пе редбачають більш розширене їх вивчення. Програми як рівня Стандарту, так і Академічного рівня, вклю чають теми «Інтегроване використання засобів обро бки документів» та «Спільна робота з документами. Розробка колективного проекту із використанням кількох інформаційних технологій» [1]. У результа ті вивчення цих тем учень повинен вміти застосову вати кілька програм пакету Microsoft Office та інте грувати різні технології для розв'язання приклад них, повсякденних завдань з обробки інформації.

Можливість працювати над файлами спільно з ін шими користувачами є важливим чинником сучасно го робочого середовища. Корпорація Microsoft ство рила систему для спільної роботи та уніфікованого об міну повідомленнями. Її ядром став пакет Microsoft Office 2007. Веб-орієнтована платформа SharePoint передбачає спільну роботу над файлами Word, Excel i PowerPoint 2007. Це розташоване на сайті сховище, у якому можна створювати, збирати та оновлювати файли спільно з іншими членами групи. SharePoint використовує широкий набір засобів спільної роботи (мережеві журнали, технології Wiki та RSS). Це є рі шення, яке дає змогу організувати групову роботу між людьми, які віддалені один від одного.

Інтеграція документів також може стати доб рим помічником у майбутній трудовій діяльності учнів. Наприклад, якщо працівнику фірми необхід но підготувати звіт з ілюстраціями результатів де якого періоду, то дані з Microsoft Access можна ім портувати Microsoft Excel, побудувавши на їх осно ві графіки та діаграми, а потім розмістити їх у текст документа, який створений у Microsoft Word. Під час перенесення даних з однієї програми в ін шу, крім звичайної операції **Копіювати\Встави ти**, можливе використання механізму зв'язування даних оригінального об'єкта та його копії, а також можливість злиття документів.

Механізм зв'язування використовується за потре би створити динамічний зв'язок між об'єктом у доку менті та його вихідним файлом. Наприклад, у разі змі ни даних у таблиці Excel змінюється побудована на їх основі діаграма, а разом з нею і та копія діаграми,

яка розташована в докуме нті Word. У цьому випадку файл Word містить відомо сті про розташування вихі дного файлу та відображає зв'язані дані. У разі подвій ного клацання на зв'язано му об'єкті відбудеться за пуск вихідного документа з можливістю подальшого редагування вмісту. Меха

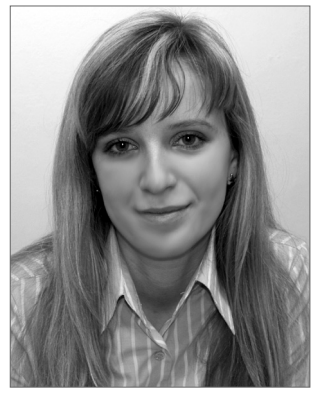

нізм зв'язування дає можливість ефективної роботи зі складовими частинами документа, які створені в ін ших програмах пакету Microsoft Office.

Злиття документів також є одним з різновидів ін теграції документів, розроблених в програмах паке ту Microsoft Office. Воно є незамінним у випадку, як що на включення в документ тексту, стилів, малюн ків, формату знаків і абзаців уже був витрачений зна чний час, і такий же формат, але з деякими змінами в тексті, буде потрібний для створення значної кіль кості подібних документів. Злиття передбачає створен ня нового документа на основі двох існуючих — осно вного та джерела даних. Основний документ найча стіше розробляється в текстовому процесорі Word, а джерелами даних виступають електронні таблиці Excel та бази даних Access. Наприклад, створення електронних та паперових листів з одним змістом, але індивідуальними адресами та зверненнями, конвер тів, каталогів, наклейок тощо. У цих випадках розро бляється лише один примірник документа (листа, конверта, каталогу тощо), а змінні дані підставля ються з окремо створеного джерела.

З досвіду роботи хотілося б зазначити, що злиття документів може значно полегшити роботу шкіль ного секретаря, класного керівника, учителя інфор матики. Упродовж навчального року проводяться численні олімпіади, конкурси, змагання, турніри. Обов'язково є переможці та призери, яких необхідно відзначити грамотами. У таких випадках найчастіше використовують готові бланки, придбані в магази нах. Виготовлення великої кількості грамот є багато годинною та трудомісткою роботою, але її можна зна чно спростити, використовуючи злиття документів.

Підготовка грамот з використанням можливості злиття має кілька етапів.

#### **1. Створення джерела даних**

У першу чергу варто визначити параметри, які будуть відрізнятися на кожній із грамот. Це прізви ще та ім'я учня, клас, його досягнення. Також за кінчення -ь та -иця в словах «учень» та «учениця». Потім заповнюється таблиця з даними. Для цього мож на скористатися програмою Excel (рис. 1).

#### РОБОТИ ПЕРЕМОЖЦІВ V КОНКУРСУ «ВЧИТЕЛЬ-НОВАТОР»

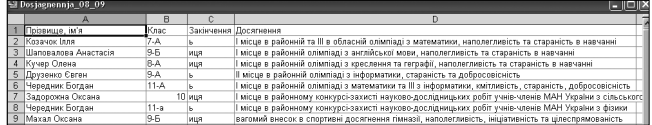

#### Рис. 1

## **2. Розробка та оформлення грамоти**

У текстовому процесорі Word створюємо текст грамоти для одного з учнів, який буде друкуватися на готовому бланку (рис. 2). Текст редагується та форма тується. Важливо звернути увагу на поля, адже гото ві бланки часто містять естетично оформлену рам ку, на яку накладати текст не варто.

### НАГОРОДЖУЄТЬСЯ

Козачок Ілля учень 7-А класу за I місце в районній та III в обласній олімпіаді з математики, наполегливість та стараність в навчанні

Директор гімназії

**B.I. Ткаченко** 

#### Рис. 2

**3. Створення шаблону грамоти та виконання злиття**

У Microsoft Office Word 2003 обираємо пункт ме ню **Сервіс\Листи й розсилки\Злиття…**У правій час тині вікна з'явиться область завдань, у нижній час тині якої розташовані кроки процесу злиття доку ментів. Усього їх шість.

**Крок 1**. **Вибір типу документа**. На цьому кроці май стер пропонує обрати тип документа, над яким працює користувач. Усього варіантів п'ять: листи, електро нні повідомлення, конверти, наклейки, каталог. До грамот найбільш близькі із запропонованого списку є листи, тому встановляємо відповідний перемикач. Обираємо команду **Далі**. Відкриття документа.

**Крок 2**. **Вибір документа**. Майстер пропонує виб рати основу для створення документа. Оскільки в да ному випадку основою буде поточний документ, то обирається саме цей варіант. Але, можливо, також за основу взяти шаблон чи існуючий документ. Перехо димо на наступний крок, обравши команду **Далі**. Ви бір одержувачів.

**Крок 3**. **Вибір одержувачів**. У ході цього кроку тре ба вказати на джерело даних. Так як воно вже створе но, то залишаємо перемикач навпроти **Використання** **списку** та обираємо кнопку **Огляд…**, яка розташована під словами **Використовуйте імена й адреси з файлу або бази даних**. Вказуємо на таблицю, створену раніше. Так як в стандартному файлі Excel три листи, знадобить ся уточнити, на якому саме містяться необхідні дані. Після цього з'являється вікно **Одержувачі злиття** (рис. 3) зі сформованим списком. Обираємо кнопку **ОК**. Після підключення файлу в області завдань має з'явитися напис **Зараз одержувачі вибираються з:,**під яким вказано ім'я підключеного файлу. Обираємо ко манду **Далі**. Створення листа.

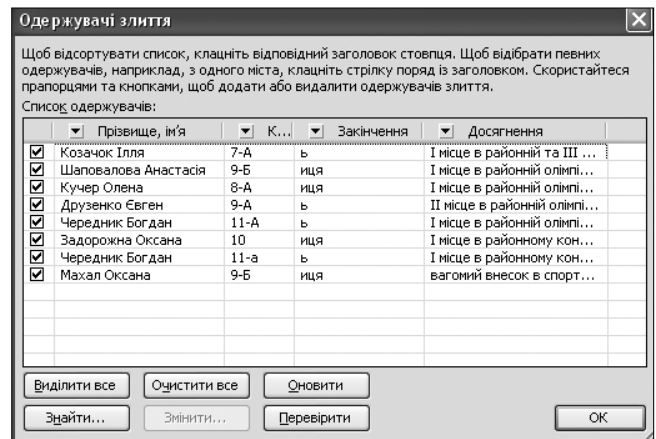

### Рис. 3

**Крок 4**. **Створення листа**. Під час цього кроку майстра відбувається вставка потрібних полів злит тя. Вони виділяються від основного тексту тим, що розміщені в подвійних кутових дужках. Отож, виді ливши прізвище та ім'я учня (на рис.  $2-$ Козачок Ілля), обираємо посилання **Інші елементи…**в області за вдань. У вікні **Додавання поля злиття** виділяємо по ле **Прізвище**, **ім'я** та натискаємо на кнопку **Встави ти**. Закриваємо вікно та виконуємо цю операцію для кожного змінного поля (рис. 4). Переходимо на насту пний крок майстра обравши **Далі**. Перегляд листів.

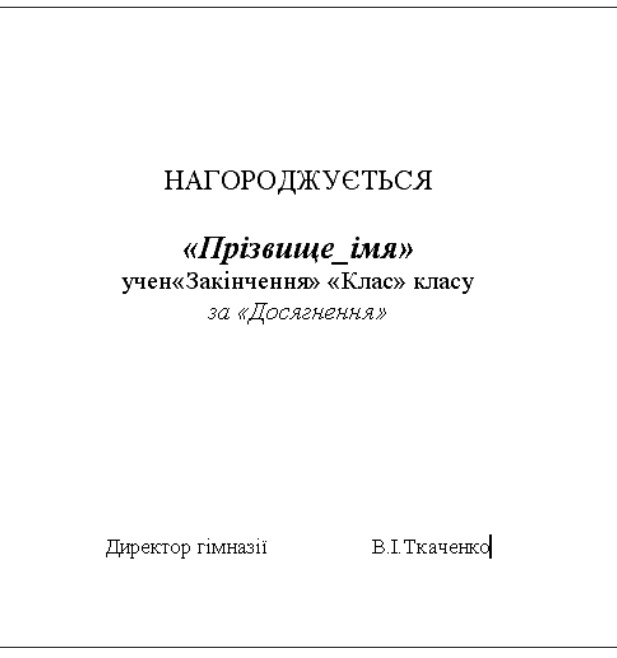

Рис. 4

#### РОБОТИ ПЕРЕМОЖЦІВ V КОНКУРСУ «ВЧИТЕЛЬ-НОВАТОР»

**Крок 5**. **Перегляд листів**. Майстер пропонує пере глянути отримані в результаті злиття документи (у на шому випадку грамоти). Перегляд здійснюється по од ному листу. Перехід на кожен наступний лист здій снюється відповідними кнопками на панелі завдань. Закінчивши перегляд грамот, обираємо **Далі**. Завер шення злиття.

**Крок 6**. **Завершення злиття**. На даному кроці май стер пропонує два варіанти подальших дій користува ча — **Друк…** та **Змінити окремі листи…** У разі вибору першого варіанту майстер уточнить, які саме листи друкувати, та передасть це завдання принтеру. Якщо ж зупинитися на**Змінити окремі листи…** буде відкри то новий документ, який міститиме всі об'єднані лис ти. Користувач може їх більш детально переглянути, а документ, у разі потреби, не друкувати одразу, а збе регти. Щоб внести зміни до всіх листів, необхідно по вернутися до вихідного документа (із полями злиття).

Особливістю майстра злиття є те, що він передбачає можливість повернення на будь-який крок. Тому можна навіть після завершення злиття повернутися та внести зміни в початковий текст грамоти, його повто рно відформатувати, змінити список одержувачів то що. У процесі вставки потрібних полів злиття (Крок 4) абзаци можуть змінити своє вирівнювання (напри клад, з центру переміститися до лівого краю). Також може виникати необхідність із великого списку дітей обрати лише певну категорію учнів, наприклад одина дцятикласників. Для цього можна зняти прапорці на впроти прізвищ дітей, які не є учнями 11-их класів, у вікні **Одержувачі злиття**(див. рис. 3, Крок 3 майстра), чи використати можливість фільтрації та сортуван ня. Для цього обираємо одну з кнопок відкриття спи ску (трикутнички), які розташовані поруч із назвою ко жного поля, та пункт **Додатково…** у спадаючому спи ску. У вікні **Фільтр і сортування**на закладці **Добір за писів** вказуємо поле, яке підлягає фільтрації, та порівнюємо його з потрібним нам значенням (рис. 5). Натискаємо на кнопку **ОК**. У результаті список одер жувачів буде містити лише учнів 11-их класів.

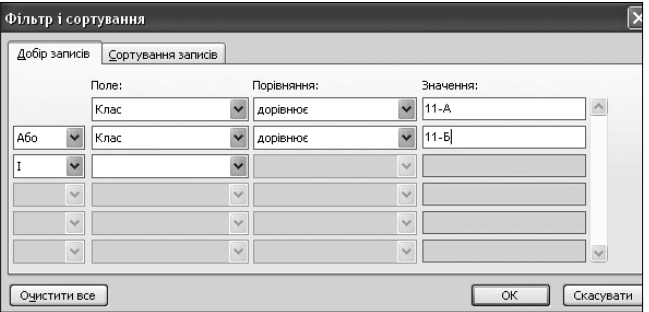

## Рис. 5

У Microsoft Office Word 2007 для виконання злит тя використовуються команди на вкладці **Розсилка**. У групі **Розпочати злиття**натискаємо на кнопку **Роз почати злиття** та обираємо команду **Майстер злиття електронних повідомлень** (рис. 6). У правій частині вікна відкриється область задач в режимі **Злиття із за пущеним майстром**, кроки якого ідентичні крокам майстра Microsoft Office Word 2003.

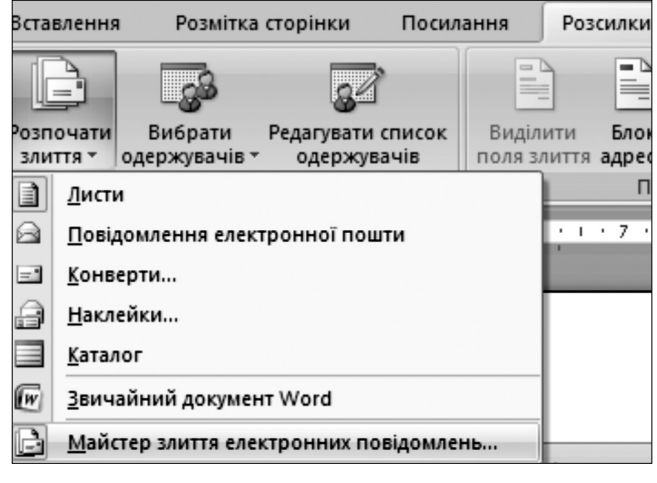

#### Рис. 6

Шаблон, який створений у процесі розробки гра мот, варто зберегти, адже він може знадобиться і на наступний рік. Практичніше, на мою думку, зберіга ти його не як звичайний документ Word, а як шаблон Word. Під час збереження шаблону автоматично від кривається папка **Шаблони**. Після збереження він з'явиться на вкладці **Загальні** діалогового вікна **Ша блони** (рис. 7). Таке збереження дозволить на насту пний рік не витрачати час на пошук цього докумен та у величезній папці шкільної документації.

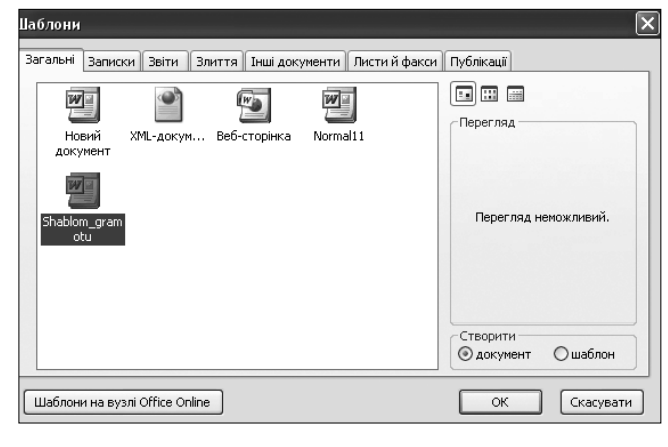

Рис. 7

У процесі роботи кожного класного керівника ви никає потреба нагородити учнів свого класу грамота ми. У такому випадку частіше не купуються спеціа льні бланки, а розробляються самостійно, напри клад, у програмі Microsoft Publisher.

Етапи розробки грамот у Publisher співпадають з етапами, описаними вище для текстового процесора Word. Спершу формується джерело даних, потім роз робляється дизайн та створюється текст грамоти для одного з учнів. У Microsoft Office Publisher 2003, об равши пункт меню **Сервіс\Злиття та об'єднання в каталог\Майстер злиття та об'єднання в каталог**, у лівій частині вікна відкривається область завдань із запущеним майстром, ідучи кроками якого, створю ється шаблони та потрібні грамоти (рис. 8, 9). Майс тер **Злиття** подібний до того, що і в програмі Word.

#### РОБОТИ ПЕРЕМОЖЦІВ V КОНКУРСУ «ВЧИТЕЛЬ-НОВАТОР»

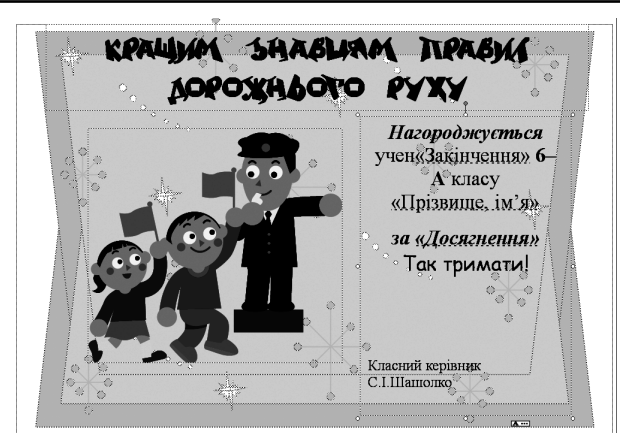

Рис. 8

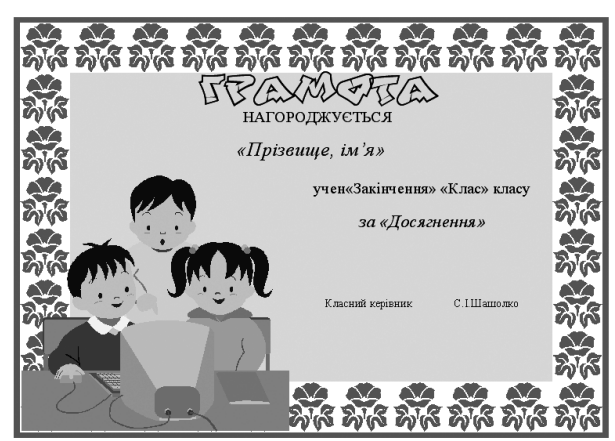

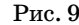

У Microsoft Office Publisher 2007 необхідно обра ти пункт меню **Знаряддя\Поштові розсилки і катало ги\Злиття**. Майстер злиття містить лише 3 кроки.

1. Створення або підключення до списку одержу вачів, у ході якого треба вказати на джерело даних;

2. Підготовка публікації. Під час цього кроку фо рмується шаблон та попередньо переглядаються грамоти;

3. Створення злитих публікацій, де майстер про понує обрати спосіб створення злитої публікації. Усьо го варіантів три — **Друк…**, **Злиття в нову публікацію** (створення нової публікації зі злитими сторінками) та **Додати до наявної публікації** (передбачає додаван ня об'єднаних сторінок у кінець поточної публіка ції). Бажано зупинитися на **Злиття в нову публікацію** чи **Додати до наявної публікації**, адже тоді створить ся документ із злитими сторінками, які згодом мож на буде відредагувати та надрукувати.

За джерело даних під час злиття документів мож на використовувати не лише електронні таблиці Excel. Передбачається також можливість отримання даних із веб-сторінок, баз даних Access, особистої адресної книги Outlook, файлів Paradox, DBase, Lotus 1-2-3, запитів баз даних тощо. У шкільній практиці, крім еле ктронних таблиць Excel, за джерела даних часто ви користовують бази даних Access.

Виготовлення учнівських квитків є трудомісткою роботою, але, використовуючи злиття документів, її можна значно полегшити. Враховуючи, що в біль

шості навчальних закладів є електронні бази даних, створені в Access, з інформацією про учнів усіх кла сів, можна вважати, що половину роботи зроблено.

Алгоритм створення квитків подібний до алгори тму розробки грамот (рис. 10–12). Визначившись із параметрами, які будуть різні на всіх квитках (прі звище, ім'я, по батькові, рік народження, закінчен ня **ь** та **иця** в словах «учень» та «учениця», клас прописом тощо), перевіряється їх наявність у базі да них. Якщо певних полів не вистачає, то вони створю ються. Шаблон розробляється в текстовому проце сорі Word в такому ж порядку, як і грамоти.

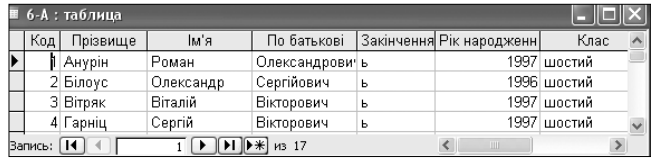

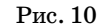

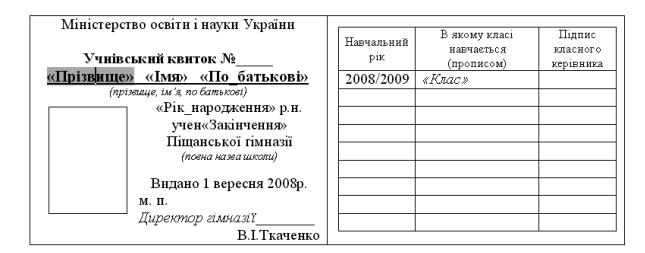

Рис. 11

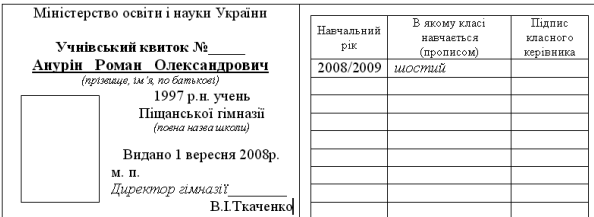

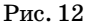

Аналогічно можна виготовляти запрошення, візи тки, бейджки тощо.

Таким чином, злиття документів є корисним ін струментом у роботі працівників школи та може зна чно полегшити процес виготовлення грамот, учнівсь ких квитків, запрошень на різні події тощо. Під час вивчення теми «Спільна робота з документами. Роз робка колективного проекту із використанням кіль кох інформаційних технологій» можна запропону вати учням створити комплексний документ, викори стовуючи злиття, а як джерело даних використати до кументи, створені в різних програмах пакету Microsoft Office. У цьому випадку діти закріплять навички ро боти з пакетом офісних програм, удосконалять свої вміння в їхній інтеграції та набудуть навичок, які будуть корисні їм у майбутній трудовій діяльності.

#### **Використані джерела**

1. http://www.mon.gov.ua/main.php?query=education/average/ prog12 — навчальні програми для старшої профільної 12-річної школи.